If enabled, you can access WebAssign from Canvas™ to complete coursework.

# **ACCESS WEBASSIGN FROM CANVAS**

If enabled, you can open WebAssign from your Canvas class.

#### **NOTE:**

- You can't open Canvas from WebAssign.
- Ask your instructor if you are not sure whether your course uses Canvas and WebAssign.
	- **1 .** Sign in to Canvas and navigate to your class.
	- **2 .** To access WebAssign from your Canvas course, either:
		- If you see a list of assignments, click an assignment to open it in WebAssign.
		- If no assignments are listed, click the WebAssign tool.
	- **3 . FIRST TIME ONLY:** Link your WebAssign and Canvas accounts.

# **PURCHASE ACCESS**

WebAssign gives you free access for two weeks after the start of class. To continue using WebAssign after that, either enter an access code or purchase access online.

**NOTE:** An access code included with some textbooks verifies that you have already purchased WebAssign access.

### **I have an access code**

- **1 .** Verify your access code at **[webassign.net/](https://webassign.net/user_support/student/cards.html) [user\\_support/student/cards.html](https://webassign.net/user_support/student/cards.html)**.
- **2 .** Sign in to WebAssign.
- **3 .** Click **Enter Access Code**.
- **4 .** Enter your access code and click **Redeem**.

#### **I do not have an access code**

- **1 .** Sign in to WebAssign.
- **2 .** Click **Purchase Access**.
- **3 .** Select the items you want to purchase and click **Continue**.
- **4 .** Review the items in your cart and click **Start Secure Checkout**.
- **5 .** Enter your billing contact information and click **Continue**.
- **6 .** Select your payment method and enter your payment information.

#### **Upgrade to Unlimited**

- **1 .** Go to **[www.cengage.com/unlimited](https://www.cengage.com/unlimited)**.
- **2 .** Choose a subscription.

payment information.

- **3 .** Click **Subscribe now**.
- **4 .** Review the items in your cart and click **Start Secure Checkout**.
- **5 .** Enter your billing contact information and click **Continue**.
- **6 .** Select your payment method and enter your

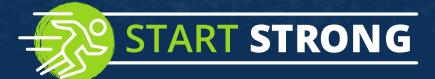

# **LEARN**

Your current assignments are listed on the **Home** page for each class.

- **1 .** Click the assignment name.
- **2 .** Answer the assignment questions.

WebAssign supports many different question types. Some questions display a tools palette or open in a new window.

- **3 .** Submit your answers.
- **4 .** Review your marks and feedback.

Usually you will see  $\checkmark$  or  $\checkmark$  for each answer.

- **5 .** Change your incorrect answers and submit again.
- **6 .** When you are done, always click **sign out**.

# **TROUBLESHOOTING**

### **To access this assignment, open it first from your learning management system**

### **RESOLUTION**

Open the assignment first from Canvas.

If doing so shows the same message again, notify your instructor.

A specific error in setting up the integration between WebAssign and Canvas can cause this problem. Your instructor can fix this by following instructions in the instructor help.

### **Scores Synced to Canvas Are Incorrect**

When using an advanced LMS integration, WebAssign assignment scores greater than 100% or less than 0% are synced to Canvas as 100% or 0%, respectively. The Learning Tools Interoperability (LTI) specification requires this behavior.

## **SYSTEM REQUIREMENTS**

# **SUPPORTED BROWSERS**

## **Windows**

- Chrome version 65 or later
- Firefox version 59 or later
- Internet Explorer 11
- Microsoft Edge 16

#### **MacOS / OS X**

- Chrome version 65 or later
- Firefox version 59 or later
- Safari version 11 or later
- **Linux**
- Firefox version 59 or later

#### **iOS**

• Safari version 11 or later on iPad only

**NOTE:** Some features and content require Flash and do not work on iOS.

Features and content are not optimized for a small screen size and might be difficult to use.

### Other browsers and versions

than those listed might also work, but are not supported. If you have problems when using an unsupported browser, try using a supported browser before contacting Customer Support.

**RECOMMENDED BANDWIDTH AND HARDWARE**

- Internet: 5+ Mbps
- RAM: 1+ GB
- Display: 1024 × 768

## **CUSTOMER SUPPORT**

**ONLINE: [webassign.com/](https://webassign.com/support/student-support) [support/student-support](https://webassign.com/support/student-support) CALL: [800.354.9706](tel:800.354.9706)**

## **MORE INFORMATION**

Search the online help for answers to most questions: **[webassign.net/manual/](https://www.webassign.net/manual/student_guide/) [student\\_guide/](https://www.webassign.net/manual/student_guide/)**

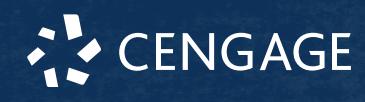